# UT-MB5 シリーズ/UT-MA6 シリーズ Touch Screen Control Panel V1.02L13M03 インストール手順書

公開日:2014 年 8 月 7 日

## 1.概要

本書では、上記機種を Windows 7 / Windows 8.1 でお使いのお客様のために、Touch Screen Control Panel V1.02L13M03 をインストールする手順について説明します。 本アプリケーションは、以下の 2 つの機能で構成されています。

#### 【タッチスクリーン・コントロールパネル】

電波ノイズで発生するタッチ誤動作を改善するために、感度等を調整します。

#### 【タッチスクリーン切り替えユーティリティ】

タッチ操作の有効/無効を簡単に切り替えることができます。 (別売りの電子タッチペンまたはマウスのみで操作できます)

### 2.お願い

# インストールに失敗しないため、インストールを行う際には、以下の事項をお守りくだ さい。

- (1) 管理者の権限でログオンしてください。(ユーザーの簡易切り替え機能を使わずに コンピューターの管理者の権限でログオンして操作してください)
- (2) AC アダプターを接続し、バッテリーを充分に充電しておいてください。
- (3) USB 機器はすべて外してください。
- (4) 実行中のアプリケーションソフトはすべてデータを保存して終了してください。

これ以降、UT-MA6 シリーズ UT-MA6027HCJ, Windows 7 での画面を例に説明します。

### 3.Touch Screen Control Panel 有無およびバージョンの確認方法

(1) [Windows 7 の場合] スタートボタン( しょ)<br>-情報ビューアー]-[PC 情報ビューアー]をタッチします。 [Windows 8.1 の場合] スタート画面で画面の中央から上側にフリックして、 「Panasonic」の下の[PC 情報ビューアー]をタッチします。

(2)「プログラム 2」タブをタッチし、「Touch Screen Control Panel」の有無とバージョ ンを確認します。 名称が途中までしか表示されていない場合は、「名称」と「バージョン」の境界部分を

ドラッグすることで表示領域を広げることができます。

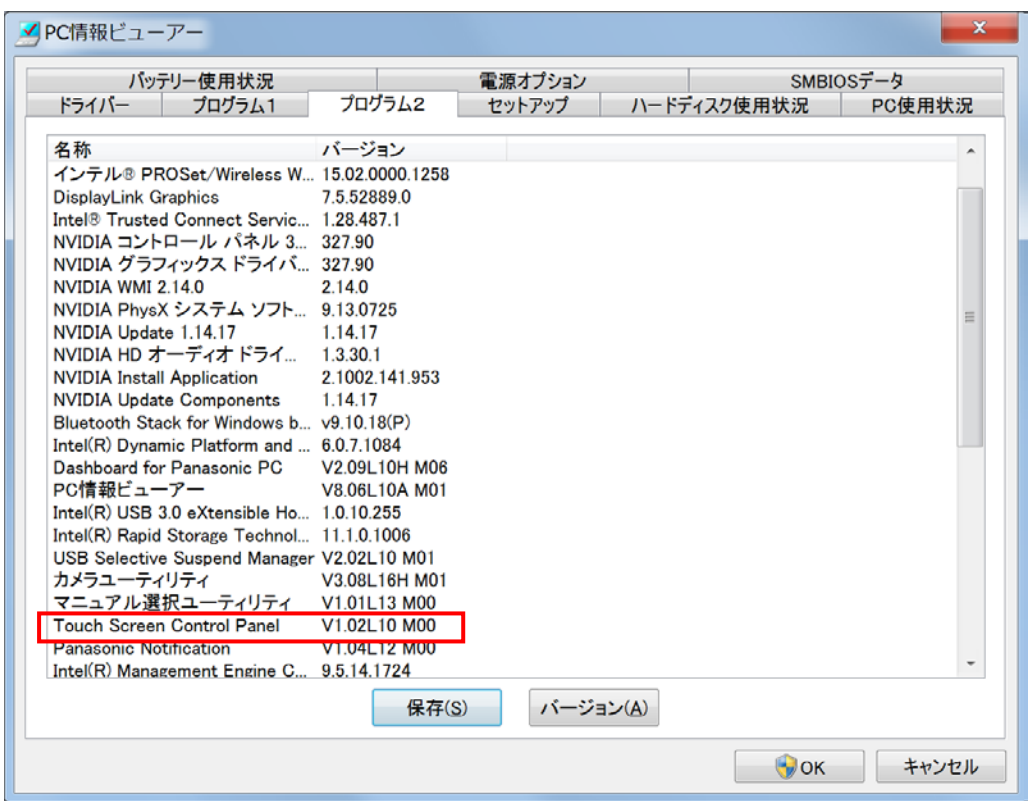

既に V1.02L13M03 がインストールされている場合は、インストールの必要はありません。

# 4.インストール手順

# 4.1 インストールプログラムをダウンロードする。

ダウンロードページに掲載されている Touch Screen Control Panel インストールプロ グラム(tscp\_1.2.1300.3\_utmb5\_utma6.exe)をダウンロードします。

# 4.2 ダウンロードしたプログラムを実行し、ファイルを展開する。

ダウンロードしたプログラムを対象機種の Windows 上で実行し、作業用フォルダーにイ ンストールプログラムを展開します。

(1)ダウンロードしたプログラム(tscp\_1.2.1300.3\_utmb5\_utma6.exe)をダブルタッ チして実行します。

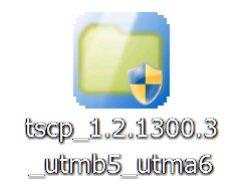

「ユーザーアカウント制御」の画面が表示された場合は、[はい]をタッチしてく ださい。

- (2)使用許諾契約の画面が表示されますので、内容をよくお読みいただき、[はい]を タッチしてください。
- (3)展開先フォルダーを設定する画面が表示されます。作業用フォルダーは、プログ ラムが自動的に作成しますので、特に変更する必要はありません。 展開先フォルダーは標準では「c:\util2\tscp」が設定されています。 [OK]をタッチしてください。

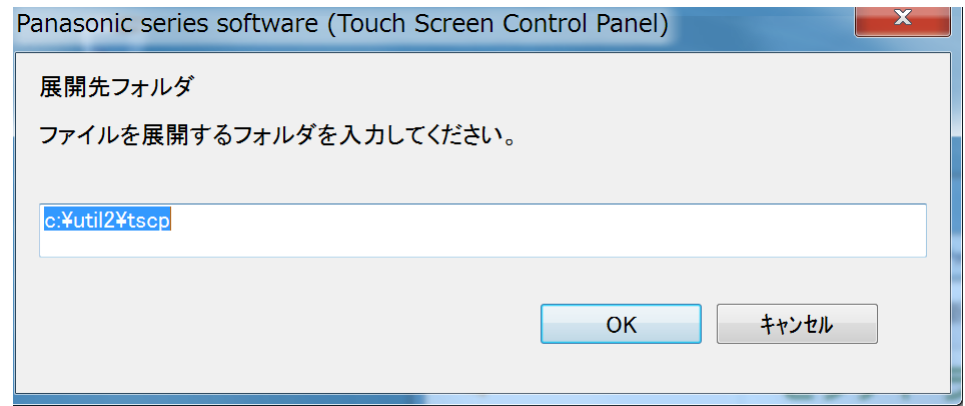

既に展開先フォルダーと同名のフォルダーが作成されている場合は下記の画面が 表示されます。

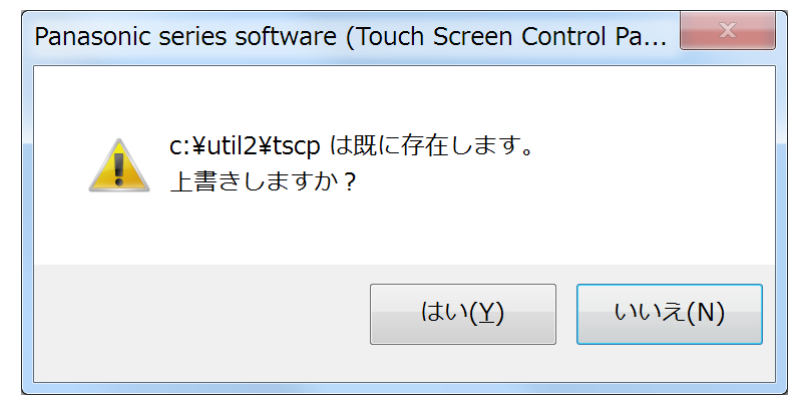

上記の場合、[はい]をタッチしてください。 今回のインストールに使用するファイルがフォルダーに追加されます。

(4)しばらくするとファイルの展開が完了し、展開先のフォルダー(標準では c:¥util2¥tscp)が自動的に表示されます。

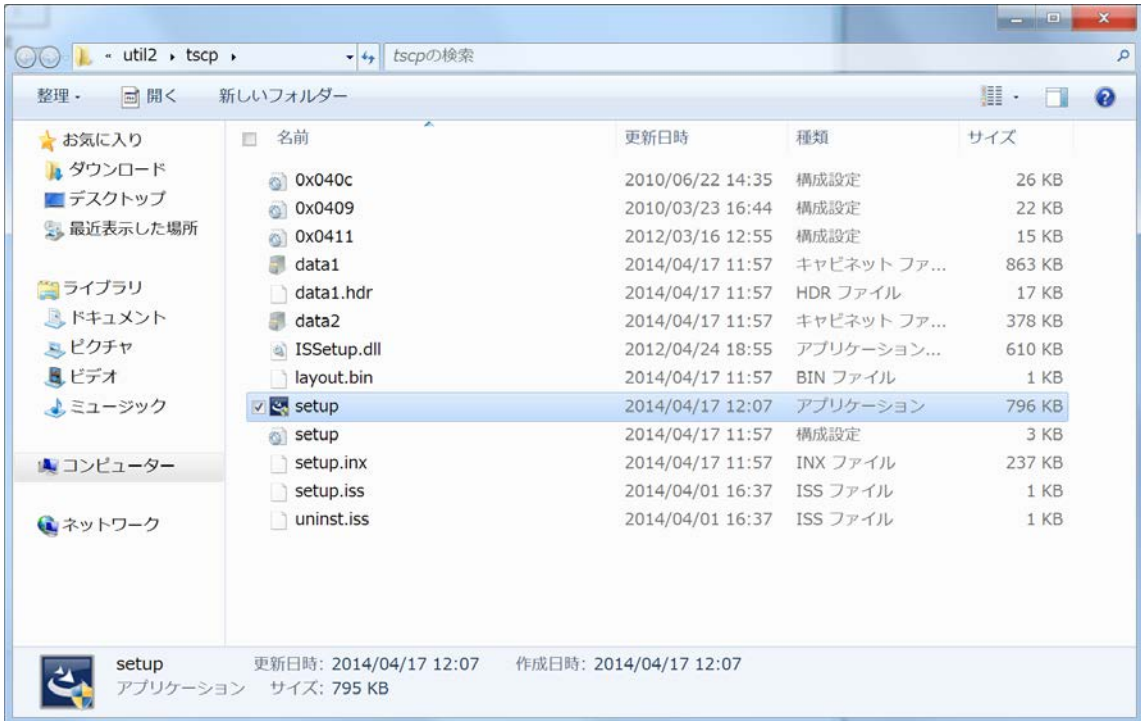

4.3 古いバージョンの Touch Screen Control Panel をアンインストールする。 ※Touch Screen Control Panel がインストールされていないお客様は、4.4 の手順に進んで ください。

(1) 4.2 で展開した展開先フォルダーの[setup.exe]をダブルタッチします。

「ユーザーアカウント制御」の画面が表示された場合は、[はい]をタッチしてくださ い。

(2)画面の指示に従ってアンインストールを完了してください。

## 4.4 Touch Screen Control Panel V1.02L13M03 をインストールする。

(1) 4.2 で展開した展開先フォルダーの[setup.exe]をダブルタッチします。

「ユーザーアカウント制御」の画面が表示された場合は、[はい]をタッチしてくださ い。

(2)画面の指示に従ってインストールを完了してください。 再起動を促された場合は、再起動を行ってください。

# 4.5 Touch Screen Control Panel のバージョンを確認する。

3.に記載の方法で、Touch Screen Control Panel のバージョンが V1.02L13M03 とな っていることを確認してください。

Touch Screen Control Panel のインストール作業は以上で完了です。

# 5.Touch Screen Control Panel の使用方法

# 【タッチスクリーン・コントロールパネル】

(1) [Windows 7 の場合] スタートボタン( <sup>325</sup>)、[すべてのプログラム]-[ELAN]-[タッチ スクリーン・コントロールパネル]をタッチします。 [Windows 8.1 の場合] スタート画面で画面の中央から上側にフリックして、「ELAN」 の下の[タッチスクリーン・コントロールパネル]をタッチします。

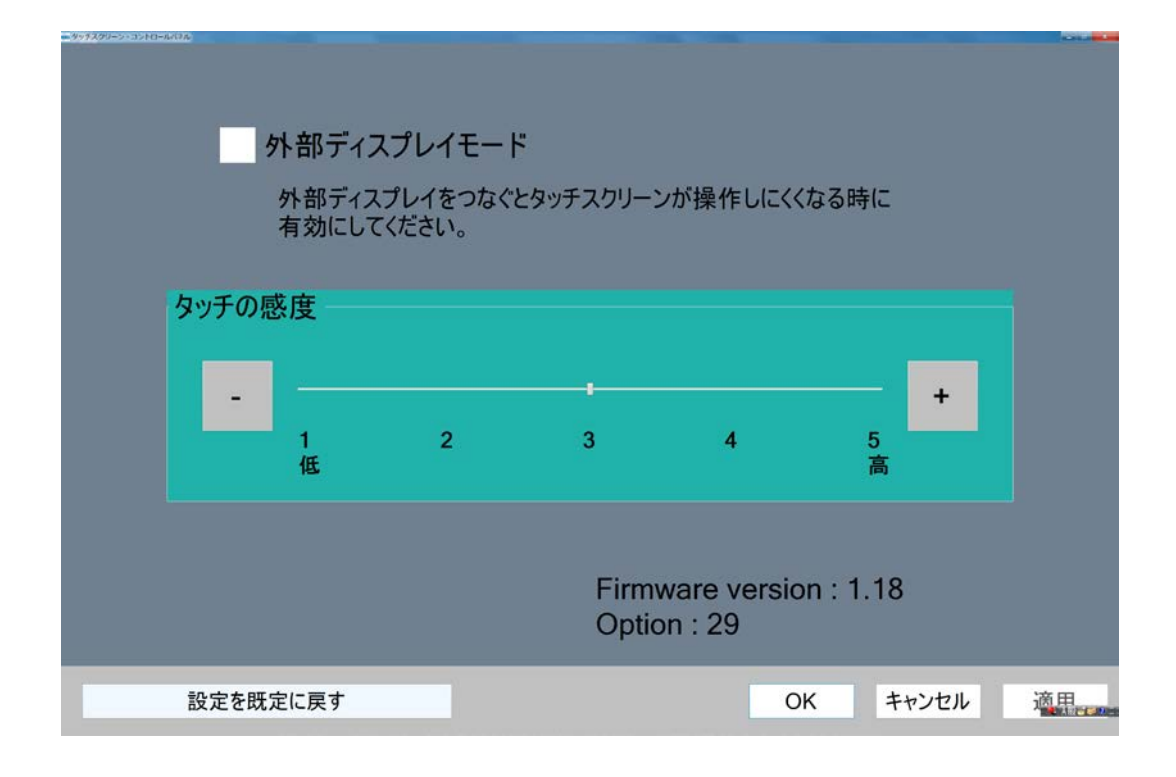

※以下のメッセージが表示される場合は、別途公開しているタッチスクリーンアップデ ートプログラムを用いてタッチスクリーンをアップデートしてください。

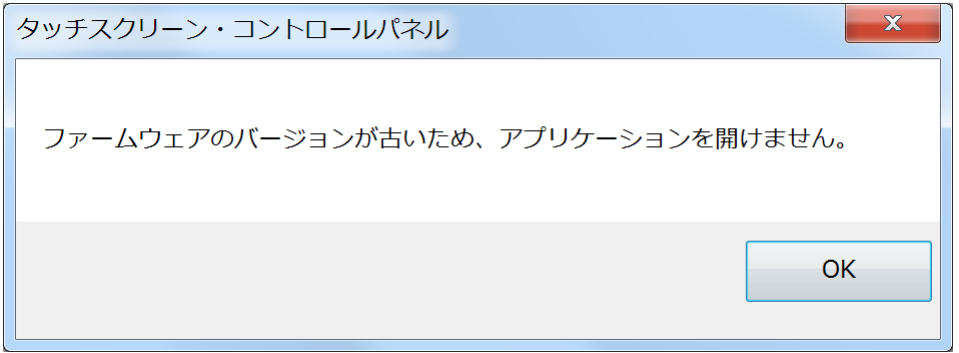

- (2)外部ディスプレイを接続中にタッチ誤動作が発生する場合、[外部ディスプレイモ ード]をタッチしチェックを入れることで改善する場合があります。 (外部ディスプレイを接続していない場合にチェックを入れると感度が低下する 場合があります)
- (3)「タッチの感度」の[+][-]をタッチし感度を調整することでタッチ誤動作が改 善する場合があります。 (大きく変更すると誤動作状態が悪化して操作できなくなる場合がありますので、 1 段階ずつお試しください)

## 【タッチスクリーン切り替えユーティリティ】

(1) [Windows 7 の場合] スタートボタン( ? )<br>(すべてのプログラム]-[Panasonic]-[タ ッチスクリーン切り替えユーティリティ]をタッチします。

[Windows 8.1 の場合] スタート画面で画面の中央から上側にフリックして、 「Panasonic」の下の[タッチスクリーン切り替えユーティリティ]をタッチします。

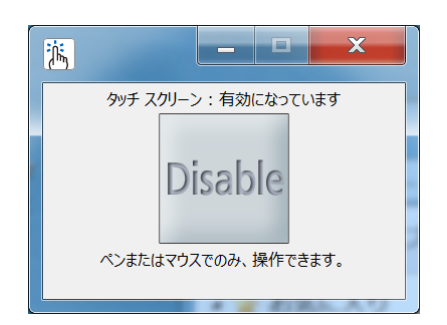

(2)画面の指示に従って操作してください。

以上